**COMMUNICATION** 

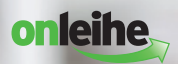

lehmanns

# **eBooks** Ein Ratgeber für Einsteiger

**Timm Riedl Christoph Kaeder**

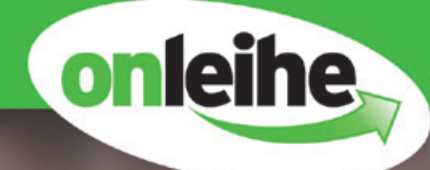

# **Viel unterwegs?**

Nehmen Sie Ihre Bibliothek doch einfach mit.

#### Onleihe - das Ausleih- und Downloadportal der öffentlichen Bibliotheken

**Biblio** 

- · Bereits über 800 Bibliotheken
- · eBooks, ePaper, eHörbücher, eAudios und eVideos
- Download oder Streaming
- Von unterwegs oder von zuhause
- · Onleihe finden oder Ort wünschen auf www.onleihe.net

#### Wir beraten Sie gerne:

Tel. 07121 144-444 回航信 info@divibib.com www.divibib.com

**Bibliothek** 

to go

bnleihe

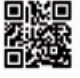

#### Ein Unternehmen der ekz Gruppe

### **powered by : divibib**

# **B A S I C S**

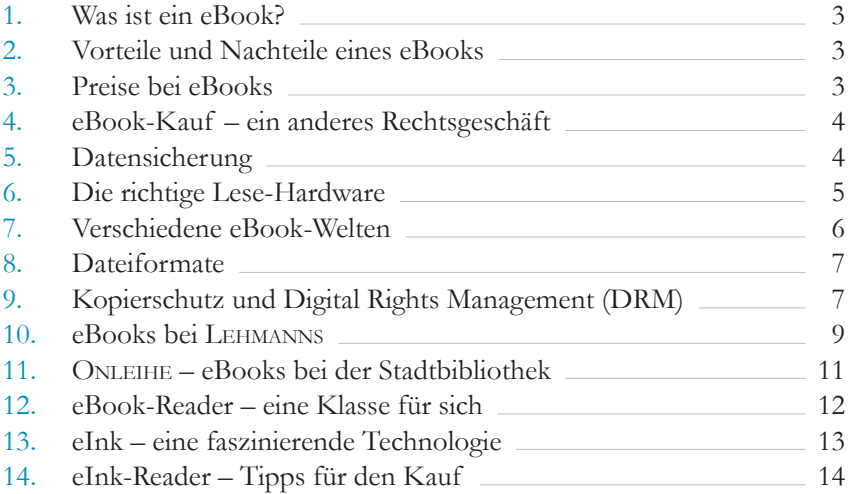

## **P R A X I S**

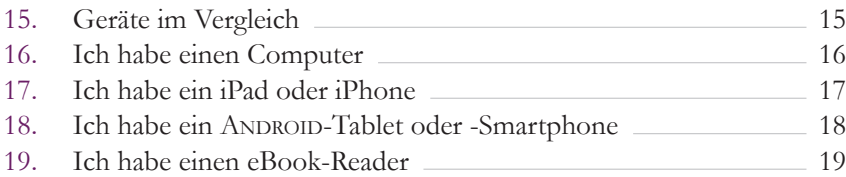

## **S T E P B Y S T E P**

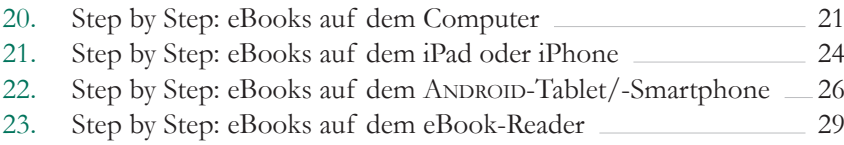

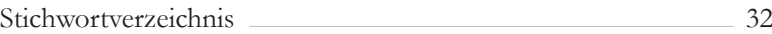

Hamburg, im Juni 2013

### Liebe Leserin, lieber Leser,

aufschlagen, blättern, lesen – die "Bedienung" eines Buches ist kinderleicht. Deswegen wird das Buch aus Papier nicht aussterben, aber das eBook wird auf jeden Fall zu einer Alternative, die in vielen Lese-Situationen sehr attraktiv ist. Ein eBook-Reader mit Roman, Ratgeber und Reiseführer wiegt weniger als zwei Tafeln Schokolade – ideal für unterwegs und auch praktisch für daheim.

Das "neue Lesen" ist etwas anders, weil bei eBooks immer auch Technik im Spiel ist. Wir wollen Sie in **die Welt der eBooks** einführen. Denn etwas Wissen ist hilfreich, damit es von Anfang an ein digitales Lesevergnügen für Sie wird.

Wir wünschen Ihnen viel Spaß in der Welt der digitalen Bücher.

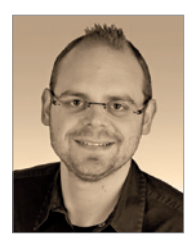

 $1.7$ [Timm Riedl](mailto:ebook-ratgeber%40lehmanns.de?subject=)

eBook-Manager

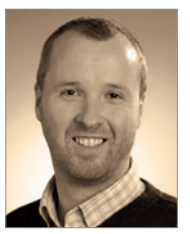

[Christoph Kaeder](mailto:ebook-ratgeber%40lehmanns.de?subject=) WebShop-Manager

#### **Kontakt und Feedback**

Die Autoren können Sie erreichen unter [ebook-ratgeber@lehmanns.de.](mailto:ebook-ratgeber%40lehmanns.de?subject=) Auf Ihre Kritik oder Anregungen freuen wir uns sehr. Falls Sie trotz unserer Sorgfalt in diesem Ratgeber noch Fehler finden, senden Sie uns bitte einen Hinweis.

#### **Bezugsquellen und weiterführende Informationen**

Sie erhalten diesen kostenlosen Ratgeber in allen [Lehmanns](http://www.lehmanns.de/store)-Filialen sowie im Versand – siehe **[www.lehmanns.de/ebook-ratgeber](http://www.lehmanns.de/ebook-ratgeber)**

**Impressum**

© 2013 Lehmanns Media GmbH Ottostraße 12 50859 Köln ISBN 978-3-86541-516-5

Lektorat: Bernhard Thieme Layout: Lehanka, 74579 Fichtenau-Rötlein Druck: AZ Druck GmbH, 12487 Berlin Auflage: 70.000 Exemplare

#### <span id="page-4-0"></span>**1. Was ist ein eBook?**

Ein eBook ist eine elektronische Datei, die wie ein Buch gelesen werden kann. Dabei steht eBook für "electronic book" und bietet in der Regel den gleichen Inhalt wie das gedruckte Buch. Noch selten sind die sogenannten "enhanced eBooks", die auch Multimedia-Elemente enthalten – z.B. ein Interview als Video.

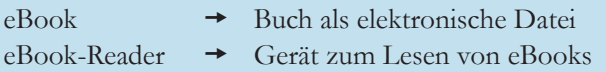

#### **2. Vorteile und Nachteile eines eBooks**

- ⊖ schnell zu beschaffen – innerhalb weniger Minuten bei Tag und Nacht
- leicht ein eBook-Reader mit 1.000 Büchern wiegt unter 200 Gramm
- variabel Sie können Schriftart und Schriftgröße ändern
- meistens preisgünstiger (siehe unten)
- $\boldsymbol{\Theta}$ nach Stichworten durchsuchbar
- $\mathbf \Omega$ oft vernetzt – z.B. ein Link ins Web
- $\Theta$  das "neue Lesen" muss erlernt werden
- ohne Strom nix los halten Sie den Akku im Blick
- verleihen, verkaufen und vererben ist meistens nicht möglich
- fehlt im Bücherregal im Wohnzimmer  $\bigodot$

#### **3. Preise bei eBooks**

eBooks sind oft 10% bis 30% günstiger als die Buch-Ausgaben. Noch günstigere Preise verhindert u.a. die Mehrwertsteuer, die bei eBooks 19% beträgt (statt 7% bei Büchern).

Auch bei eBooks gilt das Buchpreisbindungsgesetz, sodass deutschsprachige eBooks zwischen Flensburg und Passau überall denselben Preis haben: auf der WebSite Ihres Lieblingsbuchhändlers oder beim Global Player im Internet. Informationen finden Sie unter **[www.lehmanns.de/buchpreisbindung](http://www.lehmanns.de/buchpreisbindung)**

**i**

#### <span id="page-5-0"></span>**4. eBook-Kauf – ein anderes Rechtsgeschäft**

Beim gedruckten Buch erwerben Sie das Eigentumsrecht an diesem Gegenstand. Sie können es lesen, verleihen und verkaufen. Ganz anders beim eBook: Sie erwerben hier die persönliche Lizenz, das eBook zu nutzen. Das eBook als Datei bekommen Sie gratis dazu. ;-)

Im Regelfall macht dies keinen Unterschied: Sie lesen das Buch und sind zufrieden. Aber wenn Sie das eBook verleihen oder verkaufen wollen, dann geht das hier nicht: die Nutzer-Lizenz erlaubt nur den persönlichen Gebrauch durch Sie und ist nicht übertragbar.

Auch ein Umtausch bei Nichtgefallen oder eine Rückgabe aufgrund fehlender Systemvoraussetzungen ist nicht vorgesehen. Letztlich kann ja niemand erkennen, ob Sie bei der "Rückgabe" das eBook wirklich gelöscht haben. Daher prüfen Sie bitte immer **vor dem Kauf**, ob die notwendigen Voraussetzungen an Hardware und Software gegeben sind.

#### **eBook-Kauf in der Buchhandlung vor Ort?**

**i** Ein eBook-Kauf an der Kasse ist zwar theoretisch denkbar, aber technisch sehr aufwändig. Ein USB-Stick in der Hosentasche hilft hier wenig, denn der Download des eBooks muss aufgrund des DRM oft von Ihrer Hardware aus erfolgen. Sie können trotzdem Ihrem Buchhändler treu bleiben, weil viele Buchhandlungen mittlerweile eigene eBook-Shops im Internet betreiben. Und die Preise sind (wie auch bei gedruckten Büchern) in Deutschland überall gleich, weil es hier ein Buchpreisbindungsgesetz gibt (siehe **[www.lehmanns.de/buchpreisbindung](http://www.lehmanns.de/buchpreisbindung)**).

#### **5. Datensicherung**

Denken Sie bitte daran, regelmäßig eine Datensicherung Ihrer eBooks durchzuführen. Manchmal können Sie den Download später wiederholen, aber dies ist nicht immer möglich. Wenn das eBook als Datei bei Ihnen verloren geht, dann haben Sie keinerlei Anspruch auf einen Ersatz. Die Datensicherung von eBooks funktioniert genauso wie bei Word-Dokumenten oder Ihren Fotos – Sie haben die freie Wahl: externe Festplatte, USB-Stick, DVD brennen oder "ab in die Cloud".

#### <span id="page-6-0"></span>**6. Die richtige Lese-Hardware**

Für das Lesen von eBooks kommen verschiedene Geräte für Sie in Frage:

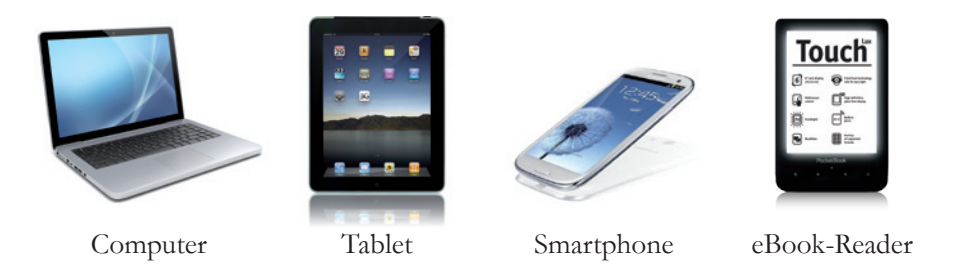

Dabei muss eine geeignete Hardware sowohl das Dateiformat unterstützen, als auch den Kopierschutz (DRM) eines eBooks verarbeiten können. Die Hardware sollte aber auch zu Ihrem persönlichen Leseverhalten passen:

- Für eine Leseratte, die viele Krimis verschlingt, ist ein **eBook-Reader** aufgrund des Lesekomforts und des Gewichts die optimale Lösung.
- Haben Sie das **Tablet** sowieso dabei und wollen in der Mittagspause oder während einer Bahnfahrt eine halbe Stunde lesen? Das passt doch wunderbar.
- Wenn Sie in einem Fachbuch arbeiten, sich Notizen machen oder das Erlernte sofort umsetzen wollen (z.B. mit WORD, Excel oder OUTLOOK), dann ist der **Computer** die richtige Wahl.

**i** Die richtige Lese-Hardware muss das eBook-Format und den Kopierschutz (DRM) unterstützen und sollte zu Ihrer persönlichen Lese-Situation passen.

In den [Kapiteln 15-19](#page-16-0) stellen wir Ihnen die unterschiedlichen Geräte-Klassen im Detail vor. Dort erfahren Sie, welche eBook-Formate von welchen Anbietern Sie mit Ihrer Hardware lesen können und welche Vorteile und Nachteile diese Geräte haben.

#### <span id="page-7-0"></span>**7. Verschiedene eBook-Welten**

#### **a) eBooks in geschlossenen Systemen**

Apple ist ein Beispiel für ein geschlossenes System. Wenn Sie ein eBook bei Apple kaufen, können Sie dieses nur mit der Apple-Software lesen, die wiederum nur unter dem Betriebssystem iOS installiert werden kann. Als Hardware können Sie also nur iPhone oder iPad verwenden – Lieferant, Software und Hardware bilden ein geschlossenes System.

Auch Amazon bietet Ihnen ein geschlossenes System an. Die eBooks von Amazon können Sie nur mit dem KINDLE (Hardware) oder mit der KINDLE-Software lesen.

Geschlossene Systeme haben durchaus Vorteile, weil hier ein Anbieter dafür sorgt, dass alles problemlos für Sie zusammenpasst. Aber es ist eine **Insel-Lösung**. Solange Sie auf der Insel zufrieden sind, ist alles bestens. Wenn Sie aber "ausbrechen" wollen, haben Sie schlechte Karten. Und Privatsphäre wird oft klein geschrieben – Sie sind dann "der gläserne Leser".

#### **b) eBooks in offenen Systemen**

Eine andere Philosophie vertreten die Systeme, die für alle offen sind. Für eBooks gibt es ein offenes System, an dem die meisten Buchhandlungen, aber auch Google und viele Stadtbibliotheken beteiligt sind.

Sie können heute ein eBook bei Lehmanns kaufen und morgen bei Thalia oder WELTBILD. Und Sie können sich auch viele eBooks bei der ONLEIHE Ihrer Stadtbibliothek ausleihen – immer kommen dieselben Dateiformate und der gleiche Kopierschutz zur Anwendung. Und diese eBooks laufen auf einer Vielzahl von Geräten, auch auf dem iPhone oder iPad, aber meist nicht auf dem KINDLE von Amazon.

Lehmanns empfiehlt Ihnen, sich für das offene System zu entscheiden. Allerdings müssen Sie hier vieles selbst organisieren, worum sich bei den geschlossenen Systemen ein Welt-Konzern kümmert. Und Sie brauchen etwas mehr Wissen, welches wir Ihnen mit diesem Ratgeber vermitteln möchten.

#### <span id="page-8-0"></span>**8. Dateiformate**

Wichtige Formate für eBooks sind EPUB und PDF.

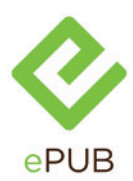

EPUB ist ein Fließtext-Format. Die Aufteilung in Seiten und Zeilen erfolgt erst bei der Anzeige, in Abhängigkeit vom Display und der von Ihnen gewählten Schriftgröße. Damit ist EPUB perfekt geeignet für Romane und viele Sachbücher. Aber bei Tabellen, Formeln und Fußnoten – z.B. in Fachbüchern – tut sich EPUB sehr schwer. EPUB ist verwandt mit HTML - der Sprache des WORLDWIDEWEB.

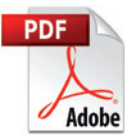

PDF ist ein Seitenlayout-Format und stellt sicher, dass alle Elemente einer Seite auf unterschiedlicher Hardware identisch angezeigt werden. Bildunterschriften, Marginalien und Tabellen – alles kein Problem. Aber ein PDF hält am Seitenlayout fest, sodass Sie bei kleinen Displays daher ständig vergrößern und scrollen müssen. Ein

PDF im Format DIN A4 ist auf dem kleinen Display eines Smartphones oder eines eBook-Readers eine Tortur und auf dem großen Display eines Computers oder Tablets (z.B. iPad) ein Vergnügen.

#### **9. Kopierschutz und Digital Rights Management (DRM)**

Kopierschutz ist hier eigentlich das falsche Wort, denn Sie können die eBook-Dateien ohne Probleme kopieren. Und Sie dürfen auch kopieren, wenn Sie auf unterschiedlichen Geräten diese Kopien selbst verwenden. Um aber sicherzustellen, dass nur Sie das eBook nutzen, sind viele eBooks mit einem DRM versehen. Dieses Digital Rights Management wird meistens vom Verlag festgelegt; der Buchhändler (z.B. Lehmanns) hat hierauf keinen Einfluss.

**i** DRM steht für Digital Rights Management: Es werden die Rechte verwaltet, ein eBook zu lesen, zu drucken bzw. Teile in die Zwischenablage eines Computers zu kopieren.

Das **ADOBE-DRM** ist weltweit am meisten verbreitet. Es wird auch als Hard-DRM bezeichnet, weil diese Technologie die Anzeige des eBooks knallhart verhindern kann. Außerdem kann der Verlag im ADOBE-DRM auch weitere Rechte definieren:

- Wieviel darf der Leser ausdrucken oder in die Zwischenablage kopieren?
- Wann endet die Ausleihzeit der Stadtbibliothek für dieses eBook?

#### $Das Prinzip hinter *ADOBE-DRM*$

Der Schlüssel ist hier Ihre persönliche ID (Identifikator), die Sie kostenlos auf der WebSite von ADOBE anlegen können. Diese ADOBE-ID muss sowohl im eBook hinterlegt als auch in der Lese-Software verankert sein. Nur wenn die ADOBE-ID im eBook und in Ihrer Lese-Software identisch ist, können Sie das eBook lesen.

Dabei können Sie Ihre ADOBE-ID in bis zu sechs Geräten hinterlegen (die Anzahl ist bei ADOBE erweiterbar). Sie können dann Ihre eBooks zwischen diesen Geräten kopieren und somit unterwegs auf dem eBook-Reader dasselbe eBook lesen wie zuhause auf dem Computer.

Ganz anders funktioniert das **Wasserzeichen-DRM**, weil hier technisch zunächst alles möglich ist – sogar die Weitergabe an Dritte. Im Buch werden allerdings Informationen zum eBook-Kauf an sichtbaren und unsichtbaren Stellen (Wasserzeichen) eingetragen – z.B. Ihre E-Mail-Adresse oder die Transaktions-Nummer. Illegale Kopien eines eBooks können dadurch jederzeit zu Ihnen zurückverfolgt werden. Damit werden Raubkopierer abgeschreckt, weil sie sichtbar sind – ein Einbrecher hinterlässt schließlich auch keine Visitenkarte. Man bezeichnet das Wasserzeichen-DRM auch als Social-DRM oder Soft-DRM. Für den Leser ist das Wasserzeichen-DRM viel einfacher und es gibt hier fast keine Support-Fälle. Daher hoffen wir Buchhändler, dass sich zunehmend mehr Verlage für dieses DRM entscheiden.

Apple und Amazon verwenden ihre eigene Art von Hard-DRM, wodurch nur sehr ausgewählte Geräte diese eBooks anzeigen können. Dadurch sind dies "Insel-Lösungen", wie auf [Seite 6](#page-7-0) beschrieben.

Es gibt auch **eBooks ohne DRM**, bei denen der Verlag auf die Ehrlichkeit der Leser vertraut. Aber auch hier ist eine Weitergabe an Dritte nicht zulässig, weil Sie nur die Rechte zur persönlichen Nutzung erwerben.

#### <span id="page-10-0"></span>**10. eBooks bei Lehmanns**

Lesevergnügen sofort – **innerhalb weniger Minuten** können Sie ein eBook kaufen, herunterladen und mit dem Lesen beginnen. In unserem eBook-Shop auf **[www.lehmanns.de](http://www.lehmanns.de)** finden Sie über 600.000 eBooks in deutscher und englischer Sprache: vom Krimi bis zum wissenschaftlichen Fachbuch und vom Reiseführer bis zum Ratgeber für die gesunde Ernährung. Wenn Sie ein eBook gefunden haben, können Sie sich über den Inhalt und den Autor informieren. Oft finden Sie hier auch Leseproben und das Inhaltsverzeichnis zum Schnuppern.

Auch auf unserer **WebSite für Smartphones** können Sie unter **[m.lehmanns.de](http://m.lehmanns.de)** nach Herzenslust in unserem eBook-Angebot stöbern oder einen Blick auf die aktuellen Spiegel-Bestseller werfen.

Augen auf beim eBook-Kauf! Die Systemvoraussetzungen sollten Sie stets vor dem Kauf prüfen. Bei jedem eBook finden Sie auf unserer WebSite ausführliche Informationen über das Dateiformat und den Kopierschutz sowie Hinweise auf die geeignete Lese-Hardware.

Wichtig ist auch, dass Sie bereits **vor dem ersten Download** Ihr System auf die eBooks vorbereiten. Installieren Sie die notwendige Lese-Software [\(ab Seite 21\)](#page-22-0) und autorisieren Sie diese mit Ihrer persönlichen ADOBE-ID.

Der **Download des eBooks** erfolgt in der Regel sofort nach dem Kauf. Meistens

können Sie den Download später wiederholen – zum Beispiel auf ein anderes Lesegerät.

Und mit der **[kostenlosen PremiumCard](http://www.lehmanns.de/premiumcard)** von Lehmanns sammeln Sie bei jedem eBook-Kauf auch Bonus-Punkte, die Sie dann gegen attraktive Prämien eintauschen können.

Unter **[»Mein Konto«](http://www.lehmanns.de/account/show)** finden Sie auf **[www.lehmanns.de](http://www.lehmanns.de/)** jederzeit Ihre eBook-Bestellungen (mit Download-Link) sowie ein Kontaktformular zu unserem **eBook-Support**. Bei technischen Problemen helfen wir Ihnen gerne weiter.

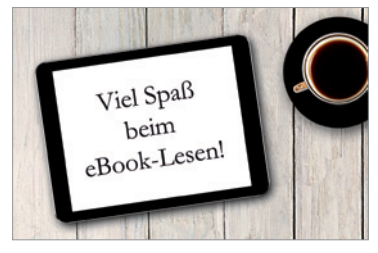

Bücher Fachzeitschriften eBooks Datenbanken

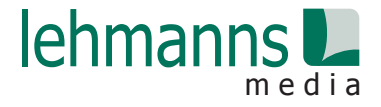

|<br>|<br>|

# [Setzen Sie alles auf eine Karte!](http://www.lehmanns.de/premiumcard)

Bei jedem Kauf Punkte sammeln und gegen attraktive Prämien eintauschen

■ Die Lehmanns PremiumCard ist völlig kostenlos

Auf Wunsch mit praktischer Bezahlfunktion und/oder Partnerkarte

Antrag in Ihrer Lehmanns-Filiale oder unter www.lehmanns.de/premiumcard

#### **eBooks lesen und Punkte sammeln. Mit der PremiumCard von Lehmanns.**

Dretriumoro

Dr. Ulrike Schaeben, Eine von über 400.000 Lehmanns Kunden

> **www.lehmanns.de m.lehmanns.de**

#### <span id="page-12-0"></span>**11. Onleihe – eBooks bei der Stadtbibliothek**

Wenn Sie eBooks ausleihen möchten, dann stehen Ihnen über 800 Bibliotheken zur Verfügung. Für die ONLEIHE (Online Ausleihe) brauchen Sie einen gültigen Benutzerausweis einer teilnehmenden Stadtbibliothek.

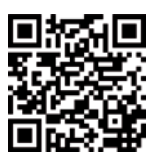

Eine Stadtbibliothek mit Onleihe in Ihrer Nähe finden Sie unter **[www.onleihe.net/ihre-onleihe-finden.html](http://www.onleihe.net/ihre-onleihe-finden.html)**

Jede Stadtbibliothek hat dabei ein individuelles Titel-Angebot und unterschiedliche Ausleihfristen. Mit Ablauf der Frist können Sie das eBook nicht mehr lesen, es steht dann automatisch wieder anderen Benutzern zur Verfügung. Gesteuert

wird dies durch das DRM. Wenn ein eBook bereits ausgeliehen ist, können Sie dieses vormerken. Sie erhalten dann eine Benachrichtigung per E-Mail, wenn der Titel für Sie bereitsteht.

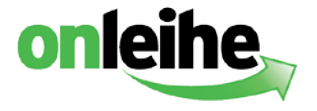

Viele **eBooks**, insbesondere Belletristik und Sachbücher, liegen im Dateiformat EPUB vor und werden mit Adobe-DRM geschützt. Wie Sie diese eBooks auf unterschiedlichen Geräten lesen können, erfahren Sie in diesem eBook-Ratgeber.

Die **ePaper** und **eMagazine**, aber auch viele Fachbücher, sind im Dateiformat PDF gespeichert und mit einem abweichenden DRM (LIFECYCLE POLICY) versehen. Zum Lesen können Sie nur den Computer verwenden und anstelle von Adobe Digital Editions kommt der Adobe Reader zum Einsatz. Auf den Umgang mit diesen E-Medien wird in diesem eBook-Ratgeber nicht eingegangen.

#### **Die Onleihe-App**

**i** Für iOS (iPhone/iPad) und ANDROID gibt es eine kostenlose ONLEIHE-App. In dieser App können Sie Ihre Anmeldedaten bei der Stadtbibliothek hinterlegen, die Ausleihe starten und Ihr Onleihe-Konto verwalten. Jedoch können Sie hiermit keine eBooks lesen – dazu brauchen Sie zusätzlich die kostenlose App Bluefire Reader (siehe [Seite 24](#page-25-0) und [26\)](#page-27-0).

#### <span id="page-13-0"></span>**12. eBook-Reader – eine Klasse für sich**

eBook-Reader sind Geräte, die speziell für das Lesen von eBooks ausgelegt sind. Es gibt hier zwei Varianten: mit eInk-Display und mit LCD-Display. Außerdem unterscheiden sich die Geräte in der Steuerung (Tasten oder Touch) und dem Funktionsumfang: z.B. WLAN, Beleuchtung, integrierte Wörterbücher.

#### **a) eBook-Reader mit eInk-Display**

Spannend sind aus unserer Sicht nur Geräte mit eInk-Technologie, denn diese Geräte bieten dem Leser viele Vorteile. Das Display ist ein "elektronisches

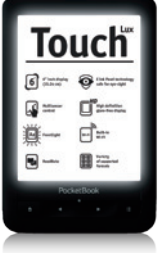

Papier" und zeigt die Schrift in einer Qualität wie das gedruckte Buch. Und mit dieser energiesparenden Technologie können Sie über 5.000 Seiten lesen, bevor der Akku wieder aufgeladen werden muss. eInk-Geräte sind zusätzlich auch sehr leicht – fast immer unter 200 Gramm. Beim Lesen auf dem Sofa oder im Bett ermüden somit weder Augen noch Arme und auch für Reisende sind sie die perfekten Begleiter.

Allerdings können diese eBook-Reader bisher nur schwarz/weiß darstellen, sodass eine Anzeige von farbigen Grafiken oder Fotos nicht möglich ist. Außerdem sind großformatige Fachbücher im PDF-Format auf den kleinen Displays nur eingeschränkt nutzbar. Für diese Zwecke sind die handlichen eBook-Reader nicht optimiert.

Fazit: Wenn Sie eine reine "Lesemaschine" für Fließtexte (Belletristik und Sachbuch) suchen, sollten Sie den Kauf eines solchen eBook-Readers auf jeden Fall in Erwägung ziehen.

#### **b) eBook-Reader mit LCD-Display**

eBook-Reader mit LCD-Display haben zwar Vorteile: Sie sind preisgünstig und können farbige Inhalte darstellen. Aber durch die Hintergrundbeleuchtung werden Ihre Augen schneller müde. Außerdem ist das LCD-Display ein "Stromfresser" und der Akku hält in der Regel nur wenige Stunden durch.

Fazit: Die LCD-Technologie ist für Smartphones und Tablets optimiert, aber für ein eBook-Lesegerät würden wir es Ihnen nicht empfehlen.

#### <span id="page-14-0"></span>**13. eInk – eine faszinierende Technologie**

eInk steht für "electronic Ink" – also elektronische Tinte. Das Display sieht aus wie Papier, jedoch wird hier mittels elektronischer Spannung das Display beim Umblättern stets neu "bedruckt". Im engeren Sinne ist eInk ein Produktname der Firma E Ink Corporation, wird im Alltag aber meistens für alle Displays dieser Art verwendet.

#### **Exkurs (nur) für Interessierte**

Wie funktioniert's? Zwischen zwei Kunststoffplatten befinden sich Millionen von

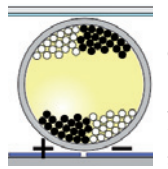

sogenannten Mikrokapseln. Diese haben einen Durchmesser von etwa 40 μm. Innerhalb dieser Mikrokapseln wiederum befinden sich positiv geladene weiße Partikel und negativ geladene schwarze Partikel. Wird eine entsprechende Spannung an die Mikrokapsel angelegt, wandern die schwarzen Partikel nach oben (und stellen

Schrift dar), die weißen wandern nach unten und sind für den Benutzer vom Display verschwunden.

So kann durch die Mikrokapseln schwarze Schrift oder weißer Hintergrund dargestellt werden – je nachdem ob positive oder negative Spannung angelegt wird. Neben schwarz und weiß können so auch Graustufen dargestellt werden. Weil nur beim Seitenwechsel einmal kurz Spannung an die Mikrokapseln angelegt werden muss, sind eInk-Displays extrem stromsparend.

#### **Ghosting**

Mit Ghosting bezeichnet man den ungewünschten Effekt, dass nach dem Blättern noch Schatten der letzten Seite erkennbar bleiben. Durch Invertieren aller Bildpunkte für Bruchteile einer Sekunde kann dies vermieden werden. Das Display wird dabei kurz schwarz, was manche Leser als störend empfinden. Bei guten Displays ist das Ghosting gering und Sie können in den Einstellungen festlegen, dass erst nach mehreren Seiten invertiert werden soll.

#### <span id="page-15-0"></span>**14. eInk-Reader – Tipps für den Kauf**

Sie wollen einen eBook-Reader kaufen? Wir sagen Ihnen hier, worauf Sie achten sollten. Es gibt Geräte zwischen 50 und 150 Euro, die sich in der Qualität, der Technologie und dem Funktionsumfang unterscheiden. Eine Beratung erhalten Sie bei Ihrem (Lehmanns[-\)Buchhändler](http://www.lehmanns.de/store).

**Display** — Das wichtigste Kriterium ist die Qualität des Displays. Achten Sie hier besonders auf die Auflösung (mind. 800 x 600 Pixel bei 6 Zoll) und das Ghosting [\(siehe Seite 13\)](#page-14-0). Als Display-Größe hat sich 6 Zoll sehr bewährt. Kleinere Geräte sind zwar praktisch für unterwegs, jedoch ist die Textmenge pro Display-Seite aus unserer Sicht zu gering.

**Touch** — Hier scheiden sich die Geister. Touch ist bequemer in der Bedienung, hinterlässt aber Fingerspuren auf dem Display und macht das Gerät teurer. Nur für das Umblättern ist es nicht notwendig, aber für viele Zusatzfunktionen sehr hilfreich: z.B. Notizen, Suchen im eBook oder Verwendung des Wörterbuchs.

**Beleuchtung** — Aktuelle eInk-Reader haben meist eine integrierte Beleuchtung, sodass Sie auch bei schlechten Lichtverhältnissen und im Dunklen lesen können. Als "Frontlight" beleuchten hier stromsparende LEDs über eine Trägerfolie die Seite und die Vorteile eines eInk-Displays bleiben somit erhalten.

**WLAN** — Wird in der Werbung oft betont, ist aber keinesfalls notwendig. Wir können Ihnen auch Geräte ohne WLAN mit gutem Gewissen empfehlen. Denn das Surfen im Internet ist unerträglich, weil eInk-Displays keine Farbe darstellen können und träge sind. Die Praxis hat gezeigt: eBook-Leser kaufen ihre eBooks meistens am Computer.

**Zusatzfunktionen** — Über das Lesen hinaus bieten viele eBook-Reader auch zusätzliche Funktionen. Das Setzen von Lesezeichen können alle eBook-Reader, bei hochwertigen Geräten können Sie aber auch eigene Notizen erfassen (teilweise sogar handschriftlich). Besonders für fremdsprachige Texte ist die Wörterbuchfunktion hilfreich, weil diese beim Lesen einzelne Wörter für Sie übersetzt. Wenige Geräte bieten darüber hinaus sogar eine Vorlesefunktion an. Mit einem Audio-Player (für Musik oder Hörbücher), einem Kalender und Spielen werden manchmal auch Features jenseits des Lesens angeboten. Bei Zusatzfunktionen gilt: Was dem einen wichtig ist, das ist dem anderen oft egal.

#### <span id="page-16-0"></span>**15. Geräte im Vergleich**

Das Lesen von eBooks ist auf vielen Geräten möglich. Vielleicht können Sie mit Ihrer Hardware sofort loslesen. In diesem Kapitel zeigen wir Ihnen die Vorteile und Nachteile der verschiedenen Geräte. Außerdem erfahren Sie, welche eBooks Sie bei welchem Lieferanten kaufen können und welche Software für die jeweilige Hardware zum Lesen notwendig ist.

#### **Computer**

- Kann fast alle Dateiformate und DRM anzeigen
- Großes Display mit Farbdarstellung
- Größe, Gewicht und Akku-Leistung erschweren das mobile Lesen
- LCD-Display ermüdet die Augen (Hintergrundbeleuchtung)

#### **Tablets (ANDROID, iPad)**

- Kann fast alle Dateiformate und DRM anzeigen
- Großes Display mit Farbdarstellung
- Größe und Gewicht sind für mobiles Lesen durchaus geeignet
- LCD-Display ermüdet die Augen (Hintergrundbeleuchtung)

#### **Smartphones (ANDROID, iPhone)**

- Kann fast alle Dateiformate und DRM anzeigen
- Klein und leicht unterwegs fast immer dabei
- Kleines Display erfordert ständiges Blättern oder Scrollen
- LCD-Display ermüdet die Augen (Hintergrundbeleuchtung)

#### **eBook-Reader (mit eInk-Technologie)**

- Lesekomfort wie bei Papier: gestochen scharf und flimmerfrei  $\bullet$
- Gut lesbar auch bei direkter Sonneneinstrahlung
- Größe und Gewicht sind perfekt (für unterwegs oder im Bett)
- Akku-Leistung reicht für über 5.000 Seiten und viele Wochen
- Schwächen bei der Darstellung von PDF
- **■** Keine Farb-Darstellung

#### <span id="page-17-0"></span>**16. Ich habe einen Computer**

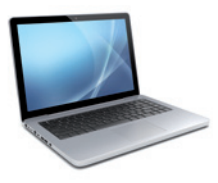

Am Computer professionell mit Fachbüchern arbeiten? Kein Problem! Das Gelesene kann direkt in neue Dokumente überführt werden und der große Bildschirm eignet sich auch für die Anzeige größerer Abbildungen oder Tabellen. Aber das Lesen am Computer hat auch Nachteile: Die Geräte sind

sperrig und für den Krimi auf der Couch völlig ungeeignet. Auch ermüdet das Lesen auf dem Computer-Bildschirm die Augen.

#### **Welche eBooks kann ich damit lesen?**

**Buchhandel, Stadtbibliothek, Google** — Sie können beim Buchhändler Ihrer Wahl (Lehmanns, Thalia, ...) und auch bei Google eBooks kaufen. Außerdem können Sie die Onleihe Ihrer Stadtbibliothek nutzen. Hier werden stets die Formate EPUB und PDF verwendet. Als Kopierschutz kommt das ADOBE-DRM oder ein Wasserzeichen zum Einsatz. Zum Lesen dieser eBooks benötigen Sie die kostenlose Software Adobe Digital Editions [\(siehe Seite 21\)](#page-22-0).

**Apple** — Das Angebot, das Apple über den iBookstore macht, steht Ihnen am PC oder Mac nicht zur Verfügung. Weil hier EPUB mit Apple-Fairplay (DRM) verwendet wird, können Sie eBooks aus dem iBookstore nur mit einem iPhone oder iPad lesen.

**Amazon** — Mit dem Computer können Sie auch das Angebot von Amazon nutzen. Weil Amazon spezifische Dateiformate (AZW, KF8) und einen eigenen Kopierschutz verwendet, benötigen Sie ebenfalls eine spezielle Software: die App Kindle für PC.

#### **Unser Tipp: Machen Sie den Computer zu Ihrer eBook-Zentrale**

Es gibt viele Wege nach Rom – aber manche Wege sind einfach besser. Machen Sie doch Ihren Computer zu Ihrer eBook-Zentrale, auch wenn Sie zum Lesen eigentlich andere Geräte verwenden. Egal ob PC oder Laptop: mit dem

Computer können Sie am einfachsten eBooks im Web kaufen, auf ein mobiles Gerät übertragen und auch eine Datensicherung durchführen.

#### <span id="page-18-0"></span>**17. Ich habe ein iPad oder iPhone**

Jeder hat sein iPad oder iPhone eigentlich immer dabei, und so können Sie bei vielen Gelegenheiten (in der Bahn, im Wartezimmer, ...) einfach und schnell ein paar Seiten lesen. Das Format des iPads ist für das Lesen gut geeignet, wogegen

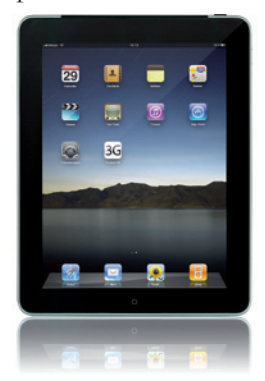

die Display-Größe des iPhones eher knapp ausfällt. Auch zum Lernen und Nachschlagen ist das iPad äußerst praktisch. Man kann das Gerät neben die Tastatur, neben den Schreibblock, neben die Kaffeetasse legen wie ein herkömmliches Buch. Viele empfinden jedoch das Lesen auf dem hintergrundbeleuchteten Display auf die Dauer als unangenehm. Beim iPad ist auch das hohe Gewicht hinderlich, gerade wenn man im Bett oder auf dem Sofa "über Kopf" lesen möchte.

#### **Welche eBooks kann ich damit lesen?**

**Buchhandel, Stadtbibliothek, Google** — Sie können beim Buchhändler Ihrer Wahl (Lehmanns, Thalia, ...) und auch bei Google eBooks kaufen. Außerdem können Sie die Onleihe Ihrer Stadtbibliothek nutzen. Hier werden stets die Formate EPUB und PDF verwendet. Als Kopierschutz kommt das ADOBE-DRM oder ein Wasserzeichen zum Einsatz. Zum Lesen dieser eBooks benötigen Sie die kostenlose App BLUEFIRE READER [\(siehe Seite 24\)](#page-25-0).

**Apple** — Bingo; mit dem iPad oder iPhone haben Sie sogar die einzigen Geräte, mit denen eBooks von Apple überhaupt gelesen werden können. Notwendig hierfür ist allerdings die kostenlose App iBooks.

**Amazon** — Mit iPad und iPhone können Sie auch das Angebot von Amazonnutzen. Weil Amazon spezifische Dateiformate (AZW, KF8) und einen eigenen Kopierschutz verwendet, benötigen Sie ebenfalls eine spezielle Software: die App Kindle für iPad bzw. iPhone.

#### <span id="page-19-0"></span>18. Ich habe ein **ANDROID-Tablet oder** -Smartphone

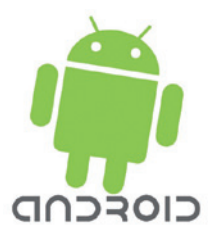

Unterwegs haben Sie Ihr Tablet oder Smartphone meistens dabei, und so können Sie bei vielen Gelegenheiten (im Flugzeug oder auf der [Parkbank](http://de.wikipedia.org/wiki/Bank_(M%C3%B6bel)#Parkbank)) einfach und schnell ein paar Seiten lesen. Aufgrund ihrer Größe sind Tablets für das Lesen sehr gut geeignet, wogegen die Display-Größe eines Smartphones eher knapp ausfällt. Auch zum Lernen und Nachschlagen sind Tablets äußerst praktisch. Man kann das Gerät

neben die Tastatur, neben den Schreibblock, neben die Kaffeetasse legen wie ein herkömmliches Buch. Viele empfinden jedoch das Lesen auf dem hintergrundbeleuchteten Display auf die Dauer als unangenehm. Das hohe Gewicht eines Tablets ist außerdem hinderlich, gerade wenn man im Bett oder auf dem Sofa "über Kopf" lesen möchte.

#### **Welche eBooks kann ich damit lesen?**

**Buchhandel, Stadtbibliothek und Google** — Sie können beim Buchhändler Ihrer Wahl (Lehmanns, Thalia, ...) und auch bei Google eBooks kaufen. Außerdem können Sie die Onleihe Ihrer Stadtbibliothek nutzen. Hier werden stets die Formate EPUB und PDF verwendet. Als Kopierschutz kommt das Adobe-DRM oder ein Wasserzeichen zum Einsatz. Zum Lesen dieser eBooks benötigen Sie die kostenlose App BLUEFIRE READER [\(siehe Seite 26\)](#page-27-0).

**Apple** — Das Angebot, das Apple über den iBookstore macht, steht Ihnen auf Android-Geräten nicht zur Verfügung. Da Apple das Fairplay-DRM verwendet, können Sie eBooks aus dem iBookstore nur auf einem iPad oder iPhone lesen.

**Amazon** — Unter ANDROID können Sie auch das Angebot von AMAZON nutzen. Weil Amazon jedoch spezifische Dateiformate (AZW, KF8) und einen eigenen Kopierschutz verwendet, benötigen Sie ebenfalls eine spezielle Software: die App Kindle für Android.

#### <span id="page-20-0"></span>**19. Ich habe einen eBook-Reader**

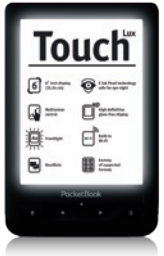

eBook-Reader sind für das Lesen optimiert und überzeugen durch ihre Handlichkeit, ein geringes Gewicht und eine hervorragende Akku-Laufzeit. Und die Display-Technologie [\(siehe](#page-14-0) [Seite 13\)](#page-14-0) bietet Ihnen einen besonderen Lesekomfort. Während der eBook-Reader beim Fließtext (z.B. Roman) seine Stärken voll ausspielen kann, stößt er bei Fachbüchern (z.B. bei Tabellen und Fußnoten) aber an seine Grenzen.

#### **Welche eBooks kann ich damit lesen?**

#### **a) eBook-Reader von folgenden Herstellern:**

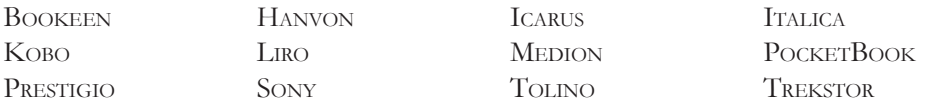

Sie können beim Buchhändler Ihrer Wahl (Lehmanns, Thalia, ...) und auch bei Google eBooks kaufen. Außerdem können Sie die Onleihe Ihrer Stadtbibliothek nutzen. Hier werden stets die Formate EPUB und PDF verwendet. Als Kopierschutz kommt das Adobe-DRM oder ein Wasserzeichen zum Einsatz. Die notwendige Software ist bereits installiert. Sie müssen lediglich das Gerät mit Ihrer ADOBE-ID autorisieren [\(siehe Seite 29\),](#page-30-0) damit Sie auch eBooks mit ADOBE-DRM lesen können.

Die eBooks von Apple und Amazon können Sie allerdings nicht lesen. Die Geräte sind nicht in der Lage, die speziellen Dateiformate bzw. DRM-Varianten dieser beiden Anbieter zu verarbeiten.

#### **b) Kindle – der eBook-Reader von Amazon**

Mit einem Kindle von Amazon können Sie Ihren eBook-Lieferanten leider nicht frei wählen. Ein KINDLE beherrscht weder das sehr verbreitete EPUB-Format, noch die DRM-Varianten anderer Anbieter [\(siehe ab Seite 6\)](#page-7-0). Mit einem KINDLE können Sie in der Praxis nur das Angebot von Amazon nutzen, ohne über Dateioder DRM-Inkompatibilitäten zu stolpern.

Bücher Fachzeitschriften eBooks Datenbanken

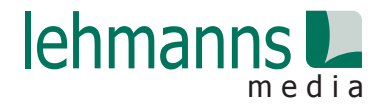

# [Erfahren Sie zuerst, dass es etwas Neues gibt](http://www.lehmanns.de/newsletter)

Mit dem kostenlosen Newsletter-Service von Lehmanns Media erhalten Sie in über 100 Fachgebieten regelmäßig E-Mails über Neuerscheinungen, wichtige Vorankündigungen und Sonderangebote. Unsere Themengebiete umfassen:

- Medizin
- Veterinärmedizin
- Naturwissenschaften / Mathematik
- Informatik / Technik
- Recht / Steuern
- Wirtschaft
- **Psychologie**

www.lehmanns.de/newsletter

- Geisteswissenschaften
- Sozialwissenschaften
- Sachbuch / Ratgeber
- **Literatur**
- Kinder- und Jugendbuch
- Veranstaltungen

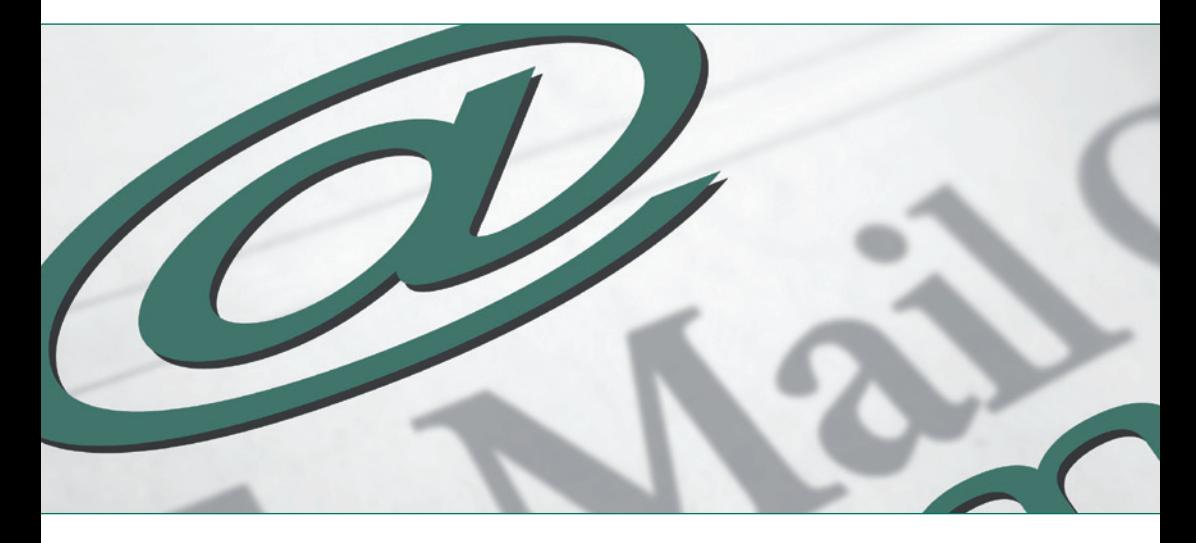

**www.lehmanns.de m.lehmanns.de**

#### <span id="page-22-0"></span>**20. Step by Step: eBooks auf dem Computer**

Um Ihren Computer vorzubereiten, müssen Sie die folgenden Schritte 1 bis 3 einmalig ausführen, bevor Sie das erste eBook downloaden.

#### $Schrift 1: Anlegen einer ADOBE-ID$

Der Schlüssel zu eBooks mit Adobe-DRM ist Ihre persönliche Adobe-ID. Diese ID müssen Sie vor dem Download Ihres ersten eBooks erstellen. Die Adobe-ID besteht aus Ihrer E-Mail-Adresse und einem Passwort und kann jederzeit von Ihnen kostenlos im Web angelegt werden.

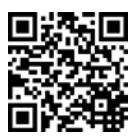

Besuchen Sie dazu die ADOBE-WebSite **[www.adobe.com/de/membership](http://www.adobe.com/de/membership/)**

Klicken Sie dort auf den Link »Sie haben noch keine Adobe-ID?«. Es öffnet sich ein Eingabeformular, das Sie mit Ihren persönlichen Angaben ausfüllen. Bitte achten Sie darauf, Tippfehler bei E-Mail-Adresse und Passwort zu vermeiden.

Folgen Sie den weiteren Anweisungen auf der WebSite, bis Sie von Adobe in Ihrem vorläufigen ADOBE-Konto begrüßt werden. Zeitgleich sendet ADOBE Ihnen eine E-Mail zu, die einen Link enthält. Erst wenn Sie diesen Link öffnen, wird Ihre ADOBE-ID verifiziert und ist damit einsatzbereit.

**Ihre Mail-Adresse ist nun Ihre ADOBE-ID**. Merken oder notieren Sie sich auch das eingetragene Passwort, denn Ihre ADOBE-ID wird Sie und Ihre eBook-Sammlung für die Zukunft begleiten. Sollte sich Ihre E-Mail-Adresse ändern, können Sie auf der WebSite von Adobe jederzeit diese Änderung eintragen.

#### **Schritt 2: ADOBE DIGITAL EDITIONS installieren**

Um eBooks mit Ihrem Computer herunterladen und lesen zu können, brauchen Sie eine eBook-Software. Die erste Wahl ist hier die kostenlose Software Apobe DIGITAL EDITIONS.

Um Adobe Digital Editions zu installieren, besuchen Sie die WebSite **[www.adobe.com/de/products/digital-editions/download.html](http://www.adobe.com/de/products/digital-editions/download.html)**

Wählen Sie die Installationsdatei für Ihr Betriebssystem (WINDOWS/MAC OS X) und speichern Sie diese auf Ihrer Festplatte. Öffnen Sie im Anschluss die heruntergeladene Datei und lassen Sie sich vom Setup-Programm durch die Installation leiten.

Die Systemvoraussetzungen für ADOBE DIGITAL EDITIONS 2.0 finden Sie unter **[www.adobe.com/de/products/digital-editions/tech-specs.html](http://www.adobe.com/de/products/digital-editions/tech-specs.html)** Adobe Digital Editions läuft leider nicht unter Linux, kann aber meistens unter [Wine](http://www.winehq.org/) problemlos installiert werden – dies gilt zumindest für [Version 1.7.2.](http://www.adobe.com/de/products/digitaleditions//)

#### **Schritt 3: Adobe Digital Editions mit Ihrer Adobe-ID autorisieren**

Nach der erfolgreichen Installation öffnen Sie Ihre neue Software und klicken auf den Menüpunkt »Hilfe«. Im aufklappenden Menü wählen Sie nun »Computer autorisieren«. Dadurch öffnet sich ein Eingabefenster, in das Sie Ihre persönlichen Daten eintragen.

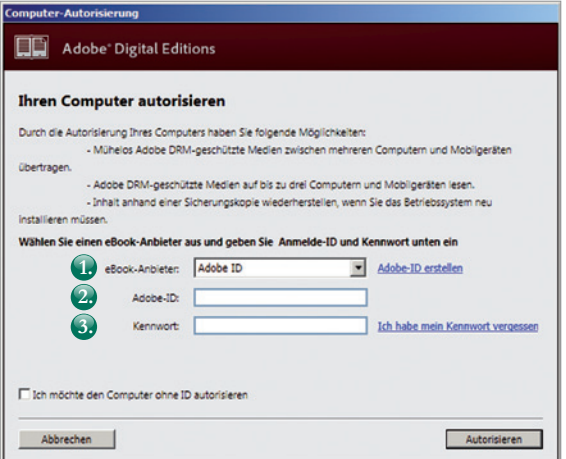

- **1.** eBook-Anbieter: Hier wählen Sie »ADOBE ID« aus.
- **2.** ADOBE-ID: Hier tragen Sie die E-Mail-Adresse Ihrer ADOBE-ID ein.
- **3.** Kennwort: Hier geben Sie Ihr persönliches Passwort Ihrer ADOBE-ID an.

Daraufhin klicken Sie auf »Autorisieren«. Abschließend sollte Ihnen nun die Meldung »Ihr Computer wurde autorisiert« angezeigt werden. Damit haben Sie die Installation von ADOBE DIGITAL EDITIONS erfolgreich abgeschlossen.

#### **Schritt 4: Download eines eBooks**

Wenn Sie ein eBook kaufen oder in der Stadtbibliothek ausleihen, erhalten Sie nach dem Klick auf den Download-Button eine Datei.

Diese Datei kann verschiedene Formate haben:

- ACSM: Sie erhalten zunächst nur eine kleine "Vorab-Datei".
- EPUB oder PDF: Sie erhalten das eBook (ohne ADOBE-DRM)

#### **a) ACSM-Datei**

Beim Download eines eBooks mit Adobe-DRM wird zunächst nicht das eBook, sondern nur eine sehr kleine ACSM-Datei vom Server geholt. Über diese "Vorab-Datei" werden zwei Dinge gesteuert:

- Der Download wird gestartet und das eBook auf dem Gerät gespeichert.
- Im eBook wird Ihre persönliche ADOBE-ID hinterlegt.

**Öffnen Sie** diese ACSM-Datei mit ADOBE DIGITAL EDITIONS. Jetzt beginnt die Software automatisch, Ihr eBook im PDF- oder EPUB-Format herunterzuladen. Außerdem wird das neue eBook in Ihre Bibliothek integriert.

#### **b) EPUB oder PDF:**

Wenn kein Adobe-DRM verwendet wird, erhalten Sie beim Download sofort das eigentliche eBook. **Speichern Sie** diese Datei im ersten Schritt auf Ihrem Computer (in diesem Fall also bitte nicht »Öffnen« auswählen). Wir empfehlen Ihnen hierfür folgendes Verzeichnis, das ADOBE DIGITAL EDITIONS bei der Installation für Sie bereits angelegt hat:

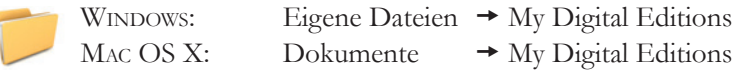

Im zweiten Schritt öffnen Sie ADOBE DIGITAL EDITIONS und wählen dann unter »Datei« den Punkt »Zur Bibliothek hinzufügen« aus. Nun öffnet sich der gewohnte Datei-Explorer. Markieren Sie das neue eBook in Ihrem Download-Verzeichnis und klicken Sie auf »Öffnen«. Damit ist Ihr neues eBook nun Bestandteil Ihrer ADOBE DIGITAL EDITIONS-Bibliothek

#### <span id="page-25-0"></span>**21. Step by Step: eBooks auf dem iPad oder iPhone**

Um Ihr iPad oder iPhone vorzubereiten, müssen Sie einmalig die folgenden Schritte 1 und 2 ausführen, bevor Sie das erste eBook downloaden können.

#### $Schrift 1: Anlegen einer ADOBE-ID$

Wenn Sie noch keine ADOBE-ID angelegt haben, dann sollten Sie dies jetzt machen. Eine Beschreibung hierzu finden Sie auf der [Seite 21](#page-22-0).

Das Anlegen einer ADOBE-ID ist *einmalig*. Diese ID wird Sie und Ihre eBook- Sammlung in der Zukunft begleiten. Es ist wichtig, dass Sie auf Ihren Lesegeräten immer dieselbe ADOBE-ID verwenden.

#### **Schritt 2: Bluefire Reader App installieren und autorisieren**

Auch Ihr iPad oder iPhone wird mit der richtigen App zum Reader für eBooks. Wir empfehlen Ihnen dabei den kostenlosen BLUEFIRE READER, der sich wie gewohnt über den App Store einfach installieren lässt.

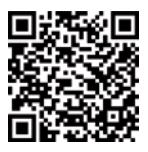

#### **[itunes.apple.com/de/app/bluefire-reader/id394275498](https://itunes.apple.com/de/app/bluefire-reader/id394275498)**

Nach der Installation wählen Sie im Menü »Info« den Button »ADOBE-ID hinterlegen« und geben Ihre ADOBE-ID an. Damit ist Ihr Gerät bereit für Ihre eBooks.

#### **Schritt 3: Download eines eBooks**

Wir empfehlen Ihnen, eBooks immer zuerst mit dem Computer herunterzuladen und erst dann auf die verschiedenen Geräte zu verteilen [\(siehe Seite 16\).](#page-17-0) Sie können eBooks allerdings auch direkt mit Ihrem mobilen Gerät herunterladen. Gerade unterwegs ist das natürlich sehr praktisch.

Zum Download mit dem iPad oder iPhone tippen Sie im Browser den Download-Link. Es wird Ihnen eine Datei übergeben, die Sie nun mit dem Bluefire Reader öffnen. Die App übernimmt den Download und integriert das eBook in Ihre Bluefire-Bibliothek.

#### **21.1. eBooks zwischen Computer und iPad bzw. iPhone austauschen**

Um Ihre eBooks zwischen Computer und iPad bzw. iPhone auszutauschen, arbeiten Sie am besten mit iTunes.

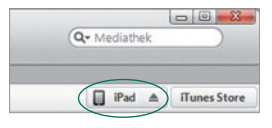

Schließen Sie also Ihr iPad oder iPhone an den Computer an und öffnen Sie iTunes. Die Software erkennt nun Ihr mobiles Gerät und Sie können oben rechts in die Übersicht Ihres iPads bzw. iPhones wechseln.

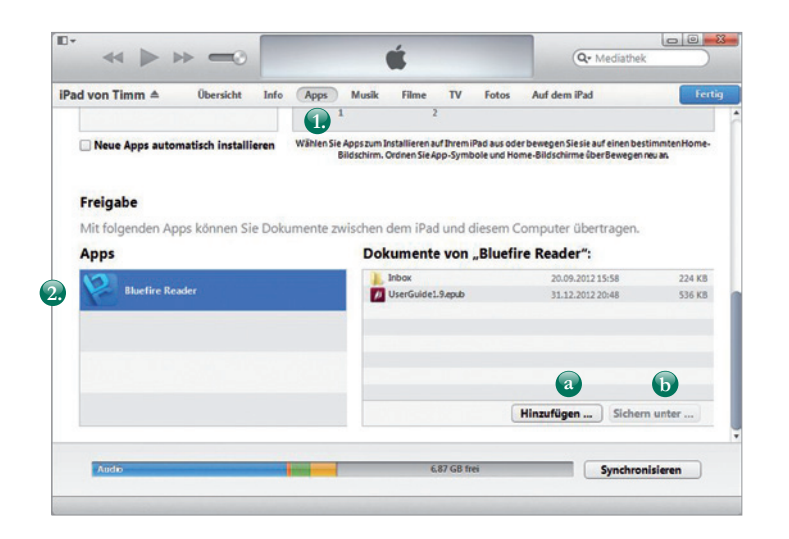

**1.** Wählen Sie nun in der Navigation den Reiter »Apps«.

2. Scrollen Sie nach ganz unten und wählen Sie den »BLUEFIRE READER« aus.

#### **Vom Computer auf das iPad/iPhone**

Klicken Sie auf **a** »Hinzufügen …« und suchen Sie mit dem Datei-Explorer auf Ihrem Computer das eBook, das Sie gerne aufs iPad übertragen möchten.

Wenn Sie Ihre eBooks mit Adobe Digital Editions verwalten, so finden Sie die eBook-Dateien in folgendem Verzeichnis:

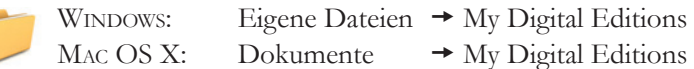

<span id="page-27-0"></span>Haben Sie die richtige Datei auf Ihrem Computer gefunden, dann wählen Sie diese aus und klicken auf »Öffnen«. Damit importiert iTunes Ihr eBook direkt in den Bluefire Reader.

#### **Vom iPad/iPhone auf den Computer**

Markieren Sie das eBook, das Sie auf den Computer übertragen möchten, unter »Dokumente von Bluefire Reader«. Klicken Sie nun auf **b** »Speichern unter…«. Jetzt öffnet sich der gewohnte Datei-Explorer und Sie können das eBook auf Ihrem Computer speichern.

Wenn Sie Ihre eBooks mit ADOBE DIGITAL EDITIONS verwalten, so empfiehlt es sich, die bereits existierenden eBook-Ordner zu nutzen:

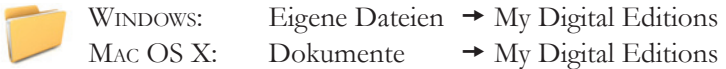

Im letzten Schritt öffnen Sie ADOBE DIGITAL EDITIONS und wählen dann unter »Datei« den Punkt »Zur Bibliothek hinzufügen« aus. Nun öffnet sich der gewohnte Datei-Explorer. Markieren Sie das soeben kopierte eBook und klicken Sie dann auf »Öffnen«. Damit ist Ihr neues eBook nun Bestandteil Ihrer ADOBE DIGITAL EDITIONS-Bibliothek

#### 22. Step by Step: eBooks auf dem ANDROID-Tablet oder -Smartphone

Um Ihr ANDROID-Gerät vorzubereiten, müssen Sie einmalig die folgenden Schritte 1 und 2 ausführen, bevor Sie das erste eBook downloaden können.

#### **Schritt 1: Anlegen einer ADOBE-ID**

Wenn Sie noch keine ADOBE-ID angelegt haben, dann sollten Sie dies jetzt machen. Eine Beschreibung hierzu finden Sie auf der [Seite 21](#page-22-0).

Das Anlegen einer ADOBE-ID ist **einmalig**. Diese ID wird Sie und Ihre eBook-Sammlung in der Zukunft begleiten. Es ist wichtig, dass Sie auf Ihren Lesegeräten immer dieselbe ADOBE-ID verwenden.

#### **Schritt 2: Bluefire Reader App installieren und autorisieren**

Auch Ihr ANDROID-Tablet oder -Smartphone wird mit der richtigen App zum Reader für eBooks. Wir empfehlen Ihnen dabei den kostenlosen Bluefire Reader, der sich wie gewohnt über Google Play einfach installieren lässt.

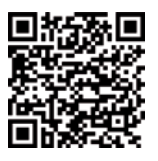

**[play.google.com/store/apps/details?id=com.bluefirereader](https://play.google.com/store/apps/details?id=com.bluefirereader)**

Nach der Installation wählen Sie im Menü »Info« den Button »ADOBE-ID hinterlegen« und geben Ihre ADOBE-ID an. Damit ist Ihr mobiles Gerät bereit für Ihre eBooks.

#### **Schritt 3: Download eines eBooks**

Wir empfehlen Ihnen, eBooks immer zuerst mit dem Computer herunterzuladen und erst dann auf die verschiedenen Geräte zu verteilen [\(siehe Seite 16\)](#page-17-0). Sie können eBooks allerdings auch direkt mit Ihrem mobilen Gerät herunterladen. Gerade unterwegs ist das natürlich sehr praktisch.

Zum Download mit einem ANDROID-Gerät tippen Sie im Browser den Download-Link. Es wird Ihnen eine Datei übergeben, die Sie nun mit dem Bluefire Reader öffnen. Die App übernimmt den Download und integriert das eBook in Ihre Bluefire-Bibliothek.

#### **22.1. eBooks vom Computer auf ein Android-Gerät übertragen**

Egal ob Tablet oder Smartphone, schließen Sie Ihr ANDROID-Gerät über das USB-Kabel an den Computer an. Sollte das Tablet bzw. Smartphone nicht automatisch als Massenspeicher erkannt werden, so geben Sie auf Ihrem mobilen Gerät den Datenaustausch zwischen Computer und dem mobilen Gerät frei.

Öffnen Sie nun mit dem Datei-Explorer am Computer den Ordner \Bluefire\ imports auf Ihrem ANDROID-Gerät und kopieren Sie die gewünschten eBook-Dateien in diesen Ordner.

Wenn Sie Ihre eBooks mit Apobe Digital Editions verwalten, so finden Sie die eBook-Dateien in folgendem Verzeichnis:

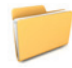

WINDOWS: Eigene Dateien  $\rightarrow$  My Digital Editions MAC OS X: Dokumente  $\rightarrow$  My Digital Editions

Trennen Sie anschließend die USB-Verbindung und öffnen Sie den Bluefire Reader auf Ihrem Tablet bzw. Smartphone. Wählen Sie innerhalb der App den Menü-Eintrag »Info« aus und tippen Sie auf den Button »Import«. Die eBooks werden nun in die Bibliothek geladen.

#### **22.2. eBooks vom Android-Gerät auf einen Computer übertragen**

Haben Sie ein eBook mit einem ANDROID-Tablet oder -Smartphone heruntergeladen, so können Sie dieses natürlich auch noch nachträglich auf Ihren Computer übertragen. Schließen Sie dazu Ihr ANDROID-Gerät über das USB-Kabel an den Computer an. Sollte das Tablet bzw. Smartphone nicht automatisch als Massenspeicher erkannt werden, so geben Sie auf Ihrem mobilen Gerät den Datenaustausch zwischen Computer und dem mobilen Gerät frei.

Öffnen Sie mit dem Datei-Explorer am Computer folgende Ordner auf Ihrem ANDROID-Gerät: \Bluefire\library

```
\Bluefire\documents\digital editions
```
Nun kopieren Sie die gewünschten eBook-Dateien aus diesen beiden Ordnern auf Ihren Computer.

Wenn Sie Ihre eBooks mit ADOBE DIGITAL EDITIONS verwalten, so empfiehlt es sich, die bereits existierenden eBook-Ordner zu nutzen:

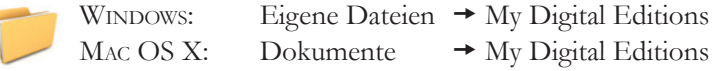

Im letzten Schritt öffnen Sie ADOBE DIGITAL EDITIONS und wählen dann unter »Datei« den Punkt »Zur Bibliothek hinzufügen« aus. Nun öffnet sich der gewohnte Datei-Explorer. Markieren Sie das soeben kopierte eBook und klicken Sie dann auf »Öffnen«. Damit ist Ihr neues eBook nun Bestandteil Ihrer ADOBE DIGITAL Editions-Bibliothek.

#### <span id="page-30-0"></span>**23. Step by Step: eBooks auf dem eBook-Reader**

Um Ihren eBook-Reader vorzubereiten, müssen Sie einmalig die folgenden Schritte 1 und 2 ausführen, bevor Sie das erste eBook übertragen können.

#### $Schrift 1: Anlegen einer ADOBE-ID$

Wenn Sie noch keine ADOBE-ID angelegt haben, dann sollten Sie dies jetzt machen. Eine Beschreibung hierzu finden Sie auf der [Seite 21.](#page-22-0)

Das Anlegen einer Adobe-ID ist **einmalig**. Diese ID wird Sie und Ihre eBook-Sammlung in der Zukunft begleiten. Es ist wichtig, dass Sie auf Ihren Lesegeräten immer dieselbe ADOBE-ID verwenden.

#### **Schritt: 2: ADOBE DIGITAL EDITIONS auf dem Computer installieren**

Wenn Sie ADOBE DIGITAL EDITIONS noch nicht auf Ihrem Computer installiert und autorisiert haben, dann sollten Sie dies jetzt machen. Eine Beschreibung hierzu finden Sie auf den [Seiten 21 und 22 in den Schritten 2 und 3](#page-22-0).

#### **Schritt 3: eBook-Reader mit Ihrer ADOBE-ID autorisieren**

Der einfachste Weg ist die Autorisierung Ihres eBook-Readers über den Computer. Dabei wird mit Adobe Digital Editions die Adobe-ID auf den eBook-Reader "vererbt". Dafür muss ADOBE DIGITAL EDITIONS auf Ihre ADOBE-ID autorisiert sein.

Starten Sie Adobe Digital Editions an Ihrem Computer und schließen den eingeschalteten eBook-Reader via USB-Kabel an.

In der linken Navigationsleiste erscheint nun ein neuer Listenpunkt »Geräte«, unter dem Ihr Gerät angezeigt wird. Sollte Ihr Gerät nicht automatisch erscheinen, so muss am eBook-Reader vermutlich noch die Verbindung mit dem Computer freigegeben werden.

Pocket613

₩.

Geräte

In diesem Beispiel handelt es sich um das Gerät POCKETBOOK BASIC NEW 613 – abgekürzt »Pocket613«.

Markieren Sie Ihr Gerät und wundern Sie sich nicht, wenn der Computer nun einige Minuten den eBook-Reader durchsucht und nur verlangsamt arbeitet.

Klicken Sie danach auf das Einstellungen-Icon  $\ddot{x}$ , neben der Überschrift »Geräte« und wählen Sie im aufklappenden Menü den Punkt »Gerät autorisieren« aus. Im neuen Fenster klicken Sie auf den Button »Gerät autorisieren«. Dadurch wird die ADOBE-ID vom Computer auf den eBook-Reader "vererbt".

Einen alternativen Weg gibt es nur bei eBook-Readern, die via WLAN mit dem Internet verbunden sind. Hier können Sie die ADOBE-ID auch direkt eingeben. Der Menüpunkt ist oft gut versteckt, schauen Sie daher bitte in die Bedienungsanleitung des Gerätes.

#### **Schritt 3: Download eines eBooks**

Wir empfehlen Ihnen, eBooks immer zuerst mit dem Computer herunterzuladen und erst dann auf die verschiedenen Geräte zu verteilen [\(siehe Seite 16\)](#page-17-0).

Die Nutzer eines eBook-Readers mit WLAN können eBooks allerdings auch direkt mit dem eBook-Reader herunterladen. Öffnen Sie dazu den jeweiligen Download-Link im Browser des eBook-Readers. Die Software des eBook-Readers übernimmt den Download und integriert das eBook in die Reader-Bibliothek.

#### **23.1. eBooks vom Computer auf einen eBook-Reader übertragen**

Starten Sie ADOBE DIGITAL EDITIONS und verbinden Sie Ihren eingeschalteten eBook-Reader via USB-Kabel mit dem Computer. In der linken Navigationsleiste erscheint nun ein neuer Listenpunkt »Geräte«, unter dem Ihr Gerät angezeigt wird. Sollte Ihr Gerät nicht automatisch erscheinen, so muss am eBook-Reader vermutlich noch die Verbindung mit dem Computer freigegeben werden.

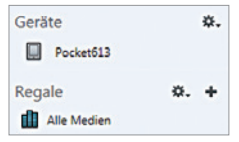

Im Beispielbild handelt es sich um das Gerät POCKETBOOK Basic New 613 – abgekürzt »Pocket613«. Wenn Sie unter dem Menüpunkt »Regale« nun den Unterpunkt »Alle Medien« markieren, werden Ihnen alle eBooks angezeigt,

die sich in Ihrer ADOBE DIGITAL EDITIONS-Bibliothek des Computers befinden.

 $30<sub>o</sub>$ 

Klicken Sie mit der **rechten** Maustaste auf das zu übertragende eBook und es öffnet sich ein Menü. Gehen Sie hier auf »Auf Computer/Gerät kopieren« und wählen dann Ihren eBook-Reader aus. Durch den Klick auf die Gerätebezeichnung wird das eBook übertragen.

Nachdem Sie die USB-Verbindung zwischen eBook-Reader und Computer wieder getrennt haben, finden Sie das eBook nun auch in der Bibliothek Ihres eBook-Readers wieder und können somit direkt loslesen.

#### **23.2. eBooks vom eBook-Reader auf einen Computer übertragen**

Starten Sie ADOBE DIGITAL EDITIONS und verbinden Sie Ihren eingeschalteten eBook-Reader via USB-Kabel mit dem Computer. In der linken Navigationsleiste erscheint nun ein neuer Listenpunkt »Geräte«, unter dem Ihr Gerät angezeigt wird. Sollte Ihr Gerät nicht automatisch erscheinen, so muss am eBook-Reader vermutlich noch die Verbindung mit dem Computer freigegeben werden.

Wenn Sie Ihr Gerät nun markieren, werden Ihnen alle eBooks angezeigt, die sich auf dem eBook-Reader befinden. Klicken Sie mit der **rechten** Maustaste auf das zu übertragende eBook, dann öffnet sich ein Menü. Hier wählen Sie zunächst »Auf Computer/Gerät kopieren« und danach »Computer« aus. Dadurch wird das eBook auf Ihren Computer übertragen.

#### **Hinweis zum Sony-Reader**

Mit den Sony-Readern PRS-T1 und PRS-T2 können Sie Ihren eBook-Händler frei wählen und Ihre digitalen Bücher somit beim Buchhändler Ihrer Wahl erwerben. Auf dem Computer können Sie allerdings nicht mit ADOBE DIGITAL EDITIONS arbeiten. Hier müssen Sie immer die spezielle Software SONY READER verwenden. Die in diesem Ratgeber aufgezeigten Lösungen mit ADOBE DIGITAL EDITIONS funktionieren leider nicht.

#### **Hinweis zum Kindle**

**i** Mit einem Kindle von Amazon können Sie Ihren eBook-Lieferanten leider nicht frei wählen, sondern sind an Amazon gebunden. Und auch in der Wahl Ihrer eBook-Software sind Sie auf das Amazon-Angebot beschränkt. Die hier aufgezeigten Lösungen funktionieren mit einem KINDLE daher nicht.

#### <span id="page-33-0"></span>Stichwortverzeichnis

ACSM 23 Adobe Digital Editions 11, 16, 21, 22, 23, 28 ff Adobe-DRM 8, 11, 18, 19, 21, 23 Adobe-ID 8, 9, 19, 21, 22, 23, 29, 30 Amazon 6, 8, 16, 17, 18, 19, 31 Android 11, 15, 18, 26, 27, 28 Apple 6, 8, 16, 17, 18, 19 Auflösung 14 Autorisierung 9, 22, 24, 27, 29, 30 Bluefire Reader 11, 17, 18, 24, 25, 26, 27, 28 Buchpreisbindung 3, 4 Dateiformate 5, 6, 7, 9, 11, 15 Datensicherung 4, 16 Download 9, 21, 23, 24, 27, 30 DRM 4, 5, 7, 8, 15 Drucken 7, 8 eBook-Reader 3, 5, 12, 14, 15, 19, 29, 30, 31 eInk 12, 13, 14, 15 Elektronisches Papier 12 EPUB 7, 11, 23 Fachbuch 5, 9, 11, 12, 16, 19 Frontlight 14

Google 6, 16, 17, 18, 19 Ghosting 13, 14

Hard-DRM 8

iBooks/iBookstore 16, 17, 18 iOS 6, 11 iPad 6, 15, 17, 24, 25, 26 iPhone 6, 15, 17, 24, 25, 26 iTunes 25, 26

Kindle/Kindle-App 6, 16, 17, 18, 19, 31 Kopierschutz 5, 6, 7, 9

LCD 12, 15 Lesezeichen 14 Linux 22 Lizenz 4 Mac 16, 22 Mehrwertsteuer 3 Onleihe 6, 11, 16, 17, 18, 19 Parkbank 18 PC 16 PDF 7, 11, 15, 23 Preis 3, 4, 12 Rückgabe 4 Smartphone 5, 9, 15, 18, 26, 27, 28 Social-DRM/Soft-DRM 8 Sony-Reader 31 Stadtbibliothek 6, 8, 11 Support 9 Systemvoraussetzungen 4, 9, 22 Tablet 5, 15, 18, 26, 27, 28 Übertragung 16, 25, 26, 27, 28, 30, 31 Umtausch 4 USB 4, 27, 28, 29, 30, 31 Verleih 3, 4, 11 Wasserzeichen-DRM 8, 16, 17, 18, 19 WLAN 12, 14, 30 Wörterbuch 12, 14 Zwischenablage 7, 8

**Bildnachweis:** Seite 2: © foto-studio krieger, hamburg • Seite 5/16: © Tsiumpa (fotolia.com) Seite 8: © Neyro (fotolia.com) • Seite 9: © ronstik (fotolia.com) • Seite 13: © Tosaka (Creative Commons) • Seite 23/26/28: © RonnyRakete (fotolia.com) • U1: © contrastwerkstatt (fotolia.com)

**Rechtlicher Hinweis:** Die in diesem Werk wiedergegebenen Gebrauchsnamen, Handelsnamen und Warenbezeichnungen können auch ohne besondere Kennzeichnung Marken sein und als solche den gesetzlichen Bestimmungen unterliegen.

Bücher Fachzeitschriften eBooks Datenbanken

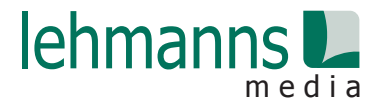

# eBooks auf www.lehmanns.de

# **Bücher und eBooks im Internet**

recherchieren und stöbern in über 26 Mio. Titeln eBook-Shop mit über 600.000 Titeln zum sofortigen Download

aktuelle Empfehlungen unserer fachkundigen Buchhändler

viele Services wie z.B. Newsletter für Ihre Themenwelt

auch für Sie vor Ort in 21 Städten in Deutschland

Maren Meinshausen Studentin

Eine von über 400.000 Lehmanns Kunden

**www.lehmanns.de m.lehmanns.de**

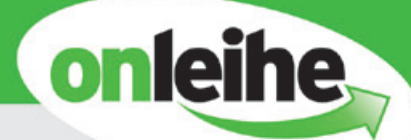

# Ich bin dabei. **Und Du?**

#### Onleihe - das Ausleih- und Downloadportal der öffentlichen Bibliotheken

- · Kostenlos für registrierte Bibliotheksnutzer
- · eBooks, ePaper, eHörbücher, eAudios und eVideos
- · Nachschub immer und überall
- Download oder Streaming
- Wie und wo? Checken auf www.onleihe.net

#### Wir beraten Sie gerne:

Tel. 07121 144-444 **□** info@divibib.com www.divibib.com

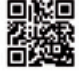

## **DOWERED:** divibib